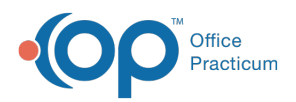

## Important Content Update Message

(official version 20.0.x) is the certified, 2015 Edition, version of the Office Practicum<br>software. This is displayed in your software (Help tab > About) and in the Help Cen We are currently updating the OP Help Center content for the release of OP 20. OP 20 software. This is displayed in your software (**Help tab > About**) and in the Help Center tab labeled Version 20.0. We appreciate your patience as we continue to update all of our content.

## Where does the CLIA number pull from?

Last Modified on 12/06/2019 8:27 am EST

CLIA numbers are often required to appear on claims where labs are being billed. Where the CLIA number pulls from depends on how the claim is being submitted.

- **For electronic claims (837)**: the CLIA number is pulled from the CLIA ID field located under **Practice Management tab > Practices/Locations > Locations tab**and appears in box 23. You will not see the CLIA number in the Add/Edit charges window, but it will transmit electronically on the claim.
- **For paper claims (CMS-1500)**: the CLIA number must be manually added to the claim in box 23.
	- 1. In the Add/Edit charges window or the Edit Archived Claim Transactions window, navigate to the Other Items (1-27) tab.
	- 2. Enter the CLIA number in the **Item 23: Referral #**field.
	- 3. Click the **Save** button.
	- 4. Print the claim.

**Note**: Box 23 is the most typical placement of this information. Depending upon the state in which you are billing, it may be required to record the CLIA number elsewhere on paper claims.

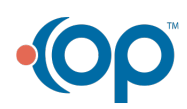

 $\left| \mathbf{F} \right|$